# Introduction to using R for Spatial Analysis

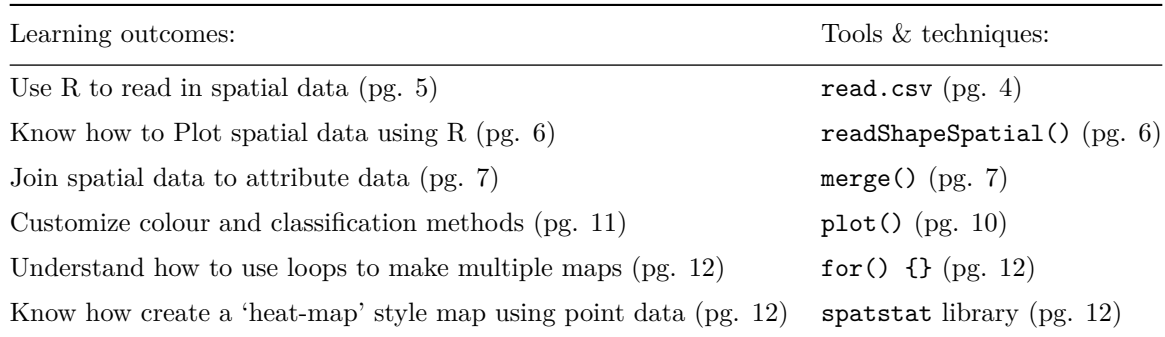

## **R Basics**

R began as a statistics program, and is still used as one by many users. At a simple level you can type in "3 + 4", press return, and R will respond "7". The code you type in in this tutorial is shown like this:

### $3 + 4$

And R's output is shown like this:

### [1] 7

R has developed into a GIS as a result of user contributed packages, or libraries, as R refers to them. We will be using several libraries in this practical, and will load them as necessary. If you are not using one of the University computers, you will need to install the R libraries as well as loading them. To do this, run install.packages("package\_name").

We won't spend too much time on the basics of using R - if you want to find out more, there are some good tutorials at <http://www.social-statistics.org/?p=764> or [http://rpubs.com/nickbearman/gettingstartedwithr.](http://rpubs.com/nickbearman/gettingstartedwithr)

We are going to use a program called [R Studio,](http://www.rstudio.com/) which works on top of R and provides a good user interface. I'll talk a little bit about it in the presentation, but the key areas of the window are these:

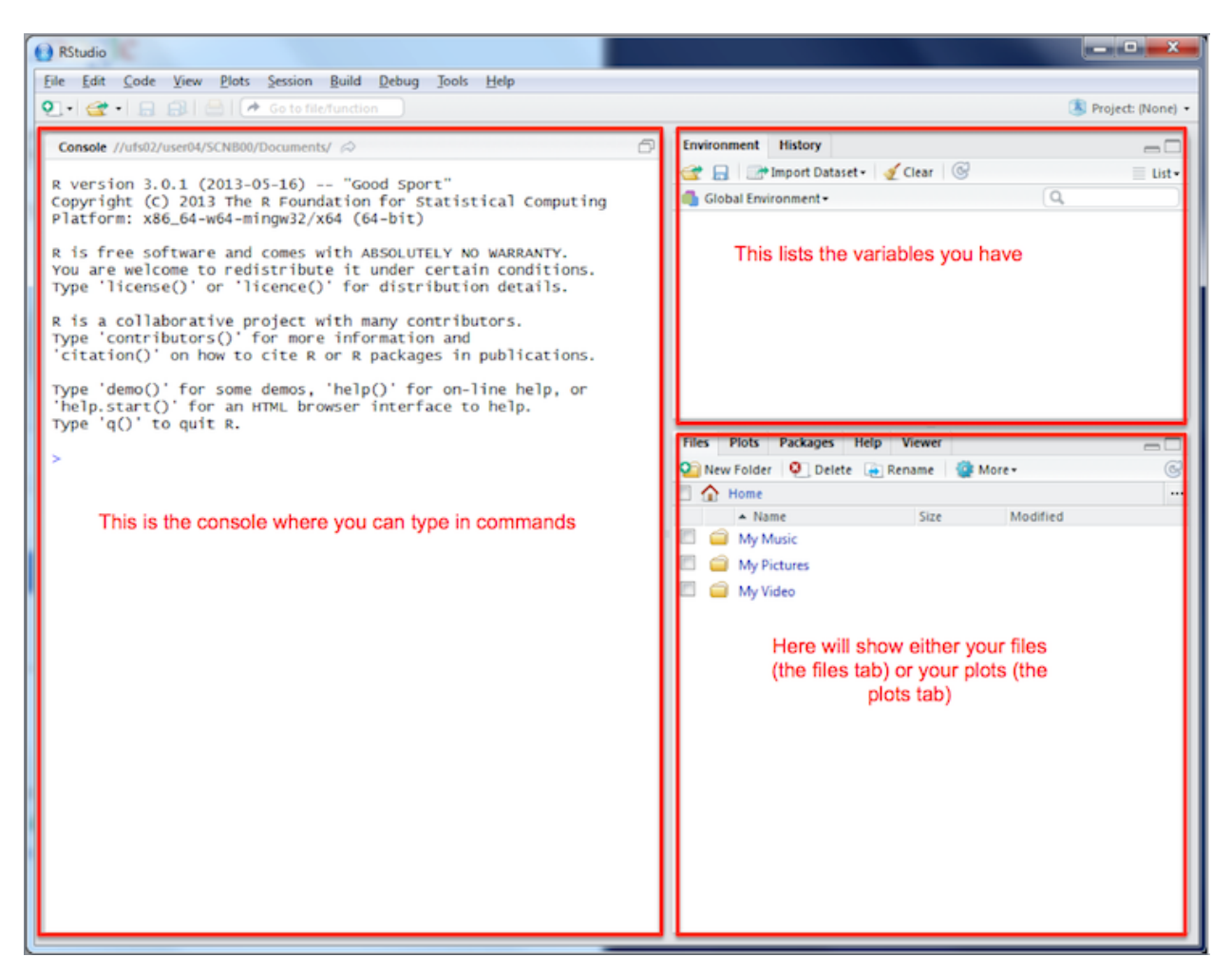

Open up R Studio (click **Start > All Programs > RStudio > RStudio** or double-click the icon on the desktop).

R can initially be used as a calculator - enter the following into the left hand side of the window - the section labeled **Console**:

6 + 8

Don't worry about the [1] for the moment - just note that R printed out 14 since this is the answer to the sum you typed in. In these tutorials, sometimes I show the results of what you have typed in. This is in the format shown below:

#### 5 \* 4

[1] 20

Also note that \* is the symbol for multiplication here - the last command asked R to perform the calculation '5 times 4'. Other symbols are - for subtraction and / for division:

 $12 - 14$ 

 $[1] -2$ 

6 / 17

### [1] 0.3529

You can also assign the answers of the calculations to variables, and use them in calculations. You do this as below

price <- 300

Here, the value 300 is stored in the variable price. The <- symbol means put the value on the right into the variable on the left, it is typed with  $a <$  followed by  $a -$ . The variables are shown in the window labeled 'Environment', in the top right. Variables can be used in subsequent calculations. For example, to apply a 20% discount to this price, you could enter the following:

price - price \* 0.2

[1] 240

or use intermediate variables:

discount <- price \* 0.2 price - discount

#### [1] 240

R can also work with lists of numbers, as well as individual ones. Lists are specified using the c function. Suppose you have a list of house prices listed in an estate agents, specified in thousands of pounds. You could store them in a variable called house.prices like this:

house.prices <- **c**(120,150,212,99,199,299,159) house.prices

[1] 120 150 212 99 199 299 159

Note that there is no problem with full stops in the middle of variable names.

You can then apply functions to the lists. For example to take the average of a list, enter:

**mean**(house.prices)

[1] 176.9

If the house prices are in thousands of pounds, then this tells us that the mean house price is £176,900. Note here that on your display, the answer may be displayed to more significant digits, so you may have something like 176.8571 as the mean value.

### **The Data Frame**

While it is possible to type data into R by hand, it is laborious to say the least. R has a way of storing data in an object called a **data frame**. This is rather like an internal spreadsheet where all of the relevant data items are stored together as a set of columns. This is similar to the data set storage in SPSS (for those of you who have used that package) where each variable corresponds to a column and each case (or observation) corresponds to a row. However, while SPSS can only have one data set active at a time, in R you can have several of them.

We have a CSV file of house prices and burglary rates, which we can load into R. We can use a function called read.csv which, as you might guess, reads CSV files. Run the line of code below, which loads the CSV file into a variable called hp.data.

hp.data <- **read.csv**("http://nickbearman.me.uk/data/20150123-liv/hpdata.csv")

When we read in data, it is always a good idea to check it came in ok. To do this, we can preview the data set. The head command shows the first 6 rows of the data.

#### **head**(hp.data)

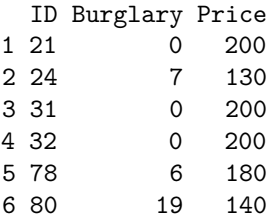

You can also click on the variable listed in the Environment window, which will show the data in a new tab. You can also enter:

#### fix(hp.data)

to view this data frame in a window, and also edit values in the 'cells'. However, although it might be interesting to try using fix now, try it, but don't actually edit anything. To return to the RStudio command line, close the data frame window. **NOTE: it is important to do this, otherwise you won't be able to type anything in to R**.

You can also describe each column in the data set using the summary function:

**summary**(hp.data)

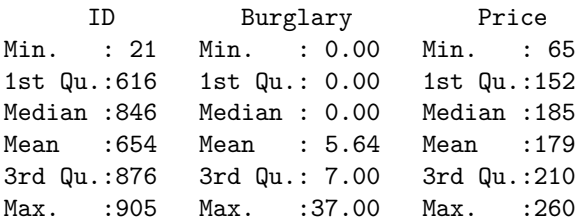

For each column, a number of values are listed:

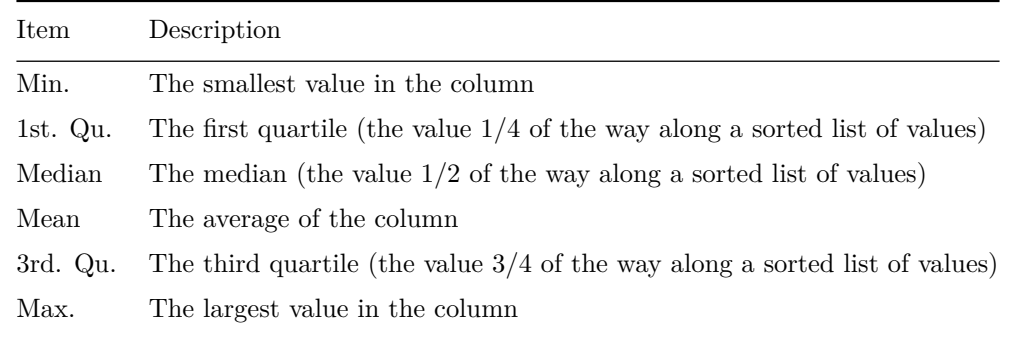

Between these numbers, an impression of the spread of values of each variable can be obtained. In particular it is possible to see that the median house price in St. Helens by neighbourhood ranges from £65,000 to £260,000 and that half of the prices lie between £152,500 and £210,000. Also it can be seen that since the median measured burglary rate is zero, then at least half of areas had no burglaries in the month when counts were compiled.

Now is a good time to remind you to save your data on a regular basis. This is particularly important if you are working on coursework, and want to stop half-way through. R has a number of different elements you can save. The workspace is the most important element, as it contains any data frames or other objects you have created; i.e. everything listed in the 'Environment' tab, like the hp.data object we created earlier. To do this, click the save button in the Environment tab. Choose somewhere to save it (your Documents folder is a good place) and give it a name. To load these in a new session, click File > Open and select your file.

### **Geographical Information**

Until now, although this is geographical data, no maps have been drawn. In this section you will do this. Firstly, you need to load a new *package* into R - a package is an extra set of functionality that extends what R is capable of doing. Here, the new package is called maptools and it extends R by allowing it to draw maps, and handle geographical information. The packages are already installed, so all you need to do is to let R know you want to use the package:

```
library(maptools)
library(classInt)
library(RColorBrewer)
```
However, this just makes R *able* to handle geographical data, it doesn't actually load any specific data sets. To do this, you'll need to obtain them from somewhere. Data for maps in R can be read in from **shapefiles** these are a well known geographical information exchange format.The first task is to obtain a shapefle set of the St. Helens neighbourhoods (or Lower layer Super Output Areas - LSOAs, as they are more formally called). To do this, you will need to put some information into a working folder you created earlier.

R uses working folders to store information relevant to the current project you are working on. I suggest you make a folder called **R work** in the M: drive (using Computer in the Start Menu). Then we need to tell R where this is, so type:

```
setwd("M:/R work")
```
Your version might well have a longer title, depending on what you called the folder. Also note that slashes are indicated with a '/' not '\*\*'. You can also set this by clicking Session > Set Working Directory > **Choose Directory** and selecting the folder.

There is a set of shapefiles for the St. Helens neighbourhoods at the same location as the data set you read in earlier. Since several files are needed, I have bundled these together in a single zip file. You will now download this to your local folder and subsequently unzip it. This can all be done via R functions:

**download.file**("http://www.nickbearman.me.uk/data/20150123-liv/sthel.zip","sthel.zip") **unzip**("sthel.zip")

The first function actually downloads the zip file into your working folder, the second one unzips it, creating the shapefile set. All of the shapefile set files begin with sthel but then have different endings, e.g. sthel.shp, sthel.dbx and sthel.shx. Now, these can be read in to a SpatialPolygons object.

sthel <- **readShapeSpatial**("sthel")

The readShapeSpatial function does this, and stores them into another type of object called a SpatialPolygons object. These polygons are areas or regions, such as the neighbourhoods (LSOAs) in St. Helens. You can use the plot function to draw the polygons (i.e. the map of the LSOAs).

**plot**(sthel)

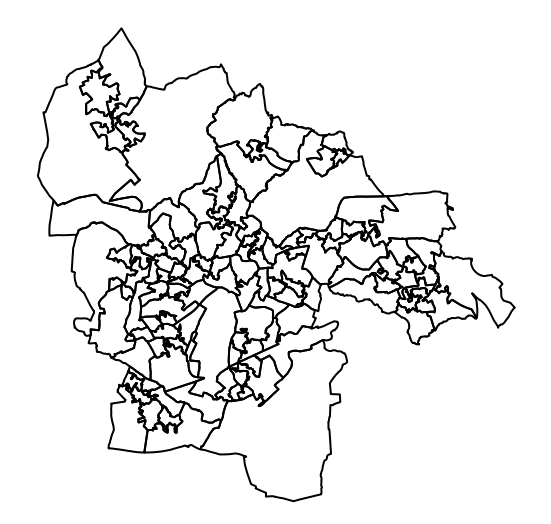

We can also look at the data for each LSOA (the attribute table, if you've used programs like ArcGIS, QGIS or MapInfo before.)

#### **head**(sthel@data)

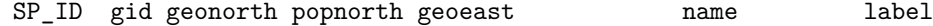

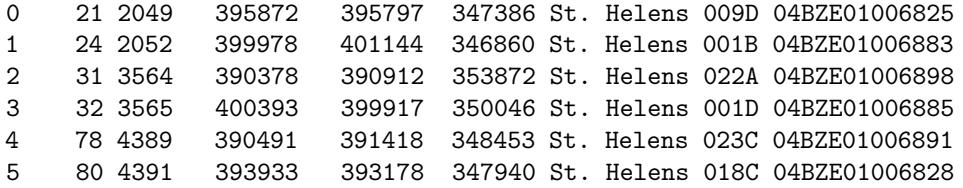

You see there is a lot of information there, but the useful bit is the  $SP_ID$  field. You may have spotted that these IDs match those in the hp.data file - we can use this to join the two data sets together, and then show the Burglary rates (from hp.data) on the map. The idea is that there is a field in each data set that we can use to join the two together; in this case we have the ID field in sthel and the SP\_ID field in hp.data.

```
#create the new variable sthel.prices
sthel.prices <- sthel
#merge with hp.data
sthel.prices@data <- merge(sthel@data,hp.data,by.x="SP_ID",by.y="ID", all.x=TRUE)
```
Now that we have joined the data together, we can draw a choropleth map of these house prices. In later exercises more will be explained as to how this works, but for now the method will simply be demonstrated.

```
var <- sthel.prices@data[,"Burglary"]
breaks <- classIntervals(var, n = 6, style = "fisher")$brk
my_colours <- brewer.pal(6, "Greens")
plot(sthel.prices, col = my_colours[findInterval(var, breaks, all.inside = TRUE)],
     axes = FALSE, border = rgb(0.8,0.8,0.8))
breaks <- list(b=breaks,c=my_colours)
```
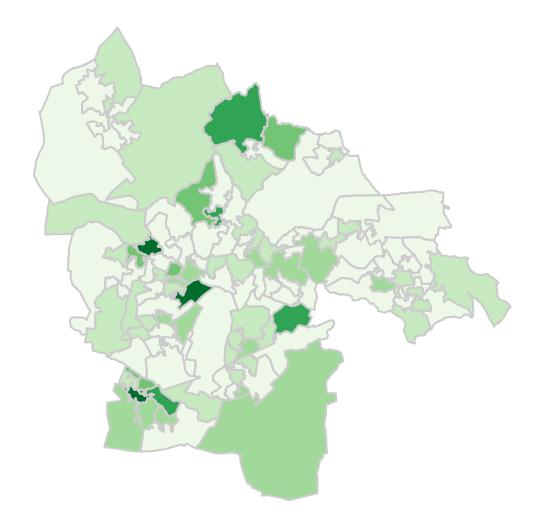

For now, just copy and paste this into R and hit return. Don't worry about trying to interpret it! Note that it is important to make sure the upper and lower case letters you type in are **exactly** the same as the ones above. This is generally the case with R.

The map shows the different burglary rates, with dark shading indicating a higher rate. However, this is much easier to interpret if you add a legend to the map. For now, just enter the following. As before, more about how all of the commands work will be disclosed later in the course.

```
\text{legend}(x = 357000, y = 393000, \text{legend} = \text{leglabs}(breaks\text{fb}), \text{fill} = \text{breaks\text{fc}}, \text{bty} = \text{"n"},cex = 0.8
```
You can also add a title to the map:

**title**('Burglary Rates per 10,000 Homes in St. Helens')

As a final useful technique you can copy and paste maps like this into Word documents. Click on the Export button, and then choose Copy to Clipboard.... Then choose Copy Plot. If you also have Word up and running, you can then paste the map into your document.

# **Making a Map with Census Data**

Now we are going to use the same principle to create a map of some data from the 2011 Census. We need to download the data, and although there are other sources of these data, in this example we will use the <http://www.neighbourhood.statistics.gov.uk> website.

- Navigate to the site and select the "Topics" link on the bottom left hand side of the page.
- Click "Census" -> "2011 Census: Key Statistics".
- Then click the radio button that corresponds to "Age Structure, 2011 (KS102EW)" and press the "Next" button at the bottom right hand side of the page.
- Then click the related radio button for "Download" and press the "Next" button on the bottom right hand side of the page.
- Select the radio button for the 2011 Statistical Geography Hierarchy (North West).
- Press the "Next" button on the bottom right hand side of the page, and on the following page, download the Excel file by clicking on the "Microsoft Excel [\*.xls]".

This will be zipped, and once you have extracted the directory you will find it contains a variety of files. You are interested in the file named "KS102EW\_2596\_2011SOA\_NW.xls". Copy this to the working directory you defined earlier (probably M:/r work).

Open this file up in Excel, and you can see there are a number of different tabs, covering different geographies. We are interested in the LSOA geographies, so select the LSOA tab and look at the data it contains. You can see that there are a series of lines at the top which do not contain the data or headings for the columns. As such, we need to read this in R, skipping the unwanted lines and setting the column headings as the row containing "LSOA\_CODE". R can't directly import Excel files, but it can import CSV files, so make sure you have the LSOA tab open in Excel, and then save this as a CSV file. Excel will tell you you can only save the active sheet (i.e. the one currently open), which is fine. Follow the inctructions and make sure you save the CSV file (using the default name of KS102EW\_2596\_2011SOA\_NW.csv) in your working folder.

Run the command below to read in the CSV file. The skip = 5 bit tells R to ignore the first 5 rows, and the header = TRUE tells  $R$  to assign the next row as variable names.

```
#read in csv file, skipping the first 5 rows
pop2011 <- read.csv('KS102EW_2596_2011SOA_NW.csv', header = TRUE, skip = 5)
```
Then run head to see that the data has been read in correctly. *R will show all 45 variables, where as I've only shown the first 7 in the handout*.

**head**(pop2011)

GOR\_CODE GOR\_NAME LA\_CODE LA\_NAME MSOA\_CODE MSOA\_NAME LSOA\_CODE 1 E12000002 North West E06000006 Halton E02002580 Halton 007 E01012367 2 E12000002 North West E06000006 Halton E02002576 Halton 003 E01012368 3 E12000002 North West E06000006 Halton E02002578 Halton 005 E01012369 4 E12000002 North West E06000006 Halton E02002580 Halton 007 E01012370 5 E12000002 North West E06000006 Halton E02002589 Halton 016 E01012371 6 E12000002 North West E06000006 Halton E02002589 Halton 016 E01012372

You can see that some of the variable names are missing. The names were in the Excel spreadsheet, but spread over the first 5 rows, so they didn't import into R correctly.

We can rename the columns, so that when we run the head command, R lists the correct names. This will also help us refer to the columns later on. Run the code below, which creates a new variable which contains the names (newcolnames) and then applies it to the pop2011 data frame. Any column name ending in a 'c' is a count (of people in that age group in that LSOA) and any column ending in 'pc' is a percentage. *We've have to use 'pc' because R doesn't like symboles (e.g. %) in field names*.

```
#create a new variable which contains the new variable names
newcolnames <- c("AllUsualResidentsc","Age0to4c","Age0to4pc","Age5to7c","Age5to7pc",
"Age8to9c","Age8to9pc","Age10to14c","Age10to14pc","Age15c","Age15pc","Age16to17c",
"Age16to17pc","Age18to19c","Age18to19pc","Age20to24c","Age20to24pc","Age25to29c",
"Age25to29pc","Age30to44c","Age30to44pc","Age45to59c","Age45to59pc","Age60to64c",
"Age60to64pc","Age65to74c","Age65to74pc","Age75to84c","Age75to84pc","Age85to89c",
"Age85to89pc", "Age90andOverc", "Age90andOverpc", "MeanAge", "MedianAge")
#apply these to pop2011 data frame
colnames(pop2011)[11:45] <- newcolnames
```
Now we have the correct column names for the data frame. It would also be good to check they have been applied to the pop2011 dataframe correctly.

Now we have the attribute data (percentage of people in each age group in each LSOA in this case) we need to join this attribute data to the spatial data. Therefore, first, we need to download the spatial data.

- Go to <http://census.edina.ac.uk/> and select Boundary Data Selector.
- Then set Country to England, Geography to Statistical Building Block, dates to 2011 and later, and click 'Find'.
- Select 'English Lower Layer Super Output Areas, 2011' and click 'List Areas'.
- Select 'Liverpool' from the list and click 'Extract Boundary Data'.
- Click 'Go to Bookmark Facility' and you should be able to download the data after a 10 to 30 second wait.

Extract the files, and move all the files starting with the name england\_lsoa\_2011Polygon to your working folder. There should be 5 files - make sure you move them all. Then read in the data:

```
#read in shapefile
LSOAs <- readShapeSpatial("england_lsoa_2011Polygon")
```
Like earlier, we can use the plot command to preview the data. Try plot (LSOAs). We can also apply the same technique with head() to the attribute table. Remember we need to use head(LSOAs@data) because this is a spatial data frame.

The next stage is to join the attribute data to the spatial data, like we did in the exercise earlier. See if you can see how I have changed the code from earlier.

```
#join attribute data to LSOAs
LSOAs@data <- merge(pop2011,LSOAs@data,by.x="LSOA_CODE",by.y="code")
```
And use the head command to check it has joined correctly. . .

**head**(pop2011)

```
GOR_CODE GOR_NAME LA_CODE LA_NAME MSOA_CODE MSOA_NAME LSOA_CODE
1 E12000002 North West E06000006 Halton E02002580 Halton 007 E01012367
2 E12000002 North West E06000006 Halton E02002576 Halton 003 E01012368
3 E12000002 North West E06000006 Halton E02002578 Halton 005 E01012369
4 E12000002 North West E06000006 Halton E02002580 Halton 007 E01012370
5 E12000002 North West E06000006 Halton E02002589 Halton 016 E01012371
6 E12000002 North West E06000006 Halton E02002589 Halton 016 E01012372
```
# **Making Maps**

Now we have all the data setup, we can actually create the map. Run the code below, which is the same as the code we used earlier.

```
#select variable
var <- LSOAs@data[,"Age0to4pc"]
#set colours & breaks
breaks <- classIntervals(var, n = 6, style = "fisher")$brk
my_colours <- brewer.pal(6, "Greens")
#plot map
plot(LSOAs, col = my_colours[findInterval(var, breaks, all.inside = TRUE)], axes = FALSE,
     border = rgb(0.8,0.8,0.8))
#setup breaks for legend, and draw legend
breaks <- list(b=breaks,c=my_colours)
\text{legend}(x = 328130, y = 386506.5, \text{ legend} = \text{leglabs}(breaks$b), fill = breaks$c, bty = "n")
```
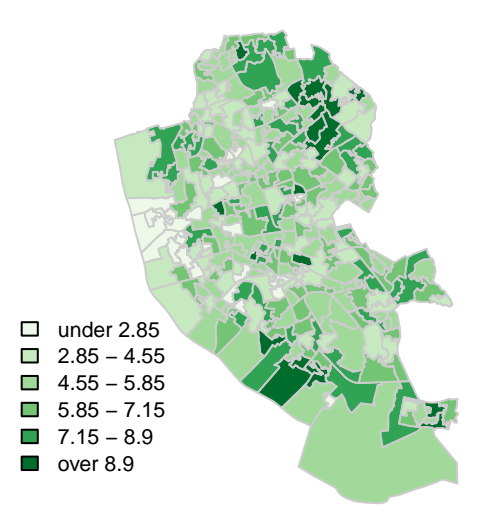

This code draws the map, and adds a legend. Due to the way R works, we have to build up the map in stages, and each line of code adds a different element to the map. With blocks of code like this (and in fact, with all code) it is important to add comments, so we can remind ourselves what the different bit of code do. Comments in R are preceded with a  $\#$ , as you can see above.

Running multiple lines of code is where R scripts are useful - they allow you to run a series of commands in sequence, and be able to update one or two lines without having to retype all of the code. Create a new script **(File > New File > R Script)** and paste the code in there. Then you can select the lines you wan to run by highlighting them, and then pressing Ctrl+Enter. Experiment with this and with updating individual lines, as discussed below.

The first line tells R which variable to plot (#select variable). Try altering the first line to var  $\leq$ LSOAs@data[,"Age5to7c"] and run the code again. Try generating maps for different variables (remember you can use colnames(LSOAs@data) to list the variables).

You can also add a title to the map, which is useful to say what variable you are mapping. Add this code to your script and run it.

**title**('Percentage of Population ages 0 to 4 in Liverpool')

# **Colours and Catagories (optional exercise)**

The second section (#set colours & breaks) tells R how many categories to split the data into  $(n = 6)$ and which classification method to use (style = "fisher"). Try altering the number of categories. Type ?classIntervals into the console to see the help file on this function, and explore the different options. See also if you can change the colours - explore the help file for details.

# **Exporting and Multiple Maps (optional exercise)**

One way of saving the map is using the Export option in the plot window. We can also do this using code, by adding two lines - pdf(file="image.pdf") before the map code and dev.off() after the map code. Try it now, and R will save the map in your working directory.

```
pdf(file="image.pdf")
  var <- LSOAs@data[,"Age0to4pc"]
  breaks <- classIntervals(var, n = 6, style = "fisher")$brk
 my_colours <- brewer.pal(6, "Greens")
  plot(LSOAs, col = my_colours[findInterval(var, breaks, all.inside = TRUE)],
       axes = FALSE, border = rgb(0.8,0.8,0.8))
  breaks <- list(b=breaks,c=my_colours)
  legend(x = 330130, y = 384506.5, legend = leglabs(breaks$b), fill = breaks$c, bty = "n")
  title('Percentage of Population ages 0 to 4 in Liverpool')
dev.off()
```
Saving the map using code allows us to create multiple maps very easily. A variable (mapvariables) is used to list which variables should be mapped (using the column numbers), and then the line starting for starts a loop. Try running the code, and then change the variables it maps (remember colnames (LSOAs@data) will be useful).

```
#setup variable with list of maps to print
mapvariables <- c(13,15,17)
#loop through for each map
for (i in 1:length(mapvariables)) {
  #setup file name
  filename <- paste0("map",colnames(LSOAs@data)[mapvariables[i]],".pdf")
 pdf(file=filename)
  #create map
  var <- LSOAs@data[,mapvariables[i]]
  #colours and breaks
  breaks <- classIntervals(var, n = 6, style = "fisher")$brk
 my_colours <- brewer.pal(6, "Greens")
  #plot map
  plot(LSOAs, col = my_colours[findInterval(var, breaks, all.inside = TRUE)],
       axes = FALSE, border = rgb(0.8,0.8,0.8))
  breaks <- list(b=breaks,c=my_colours)
  #add legend
  legend(x = 330130, y = 384506.5, legend = leglabs(breaks$b), fill = breaks$c, bty = "n")#add title
  title(colnames(LSOAs@data)[mapvariables[i]])
  dev.off()
}
```
# **Clustering of Crime Points**

In this section we will look at creating a 'heat-map' style map, using crime data for Liverpool. We need to read in the crime data, and because the crime data is just a CSV file, we need to do some processing to get is as spatial data in R.

```
#libaries
library(maptools)
#Read the data into a variable called crimes
crimes <- read.csv("http://nickbearman.me.uk/data/20150123-liv/police-uk-2014-04-merseyside-street.csv")
#create crime points as spatial data
coords <- cbind(Longitude = as.numeric(as.character(crimes$Longitude)), Latitude =
                  as.numeric(as.character(crimes$Latitude)))
crime.pts <- SpatialPointsDataFrame(coords, crimes[, -(5:6)],
                                    proj4string = CRS("+init=epsg:4326"))
#reproject to British National Grid, from Latitude Longditude
library(rgdal)
lational = "+init=epsg:4326"ukgrid = "+init=epsg:27700"
crime.pts <- spTransform(crime.pts, CRS(ukgrid))
```
The next stage is to create the surface, based on these points. There are a number of different stages, which produce a number of different graphics.

```
#libaries
library(spatstat)
library(sp)
library(rgeos)
#create density map
sSp <- as(SpatialPoints(crime.pts), "ppp")
Dens <- density(sSp, adjust = 0.2)
class(Dens)
plot(Dens)
contour(density(sSp, adjust = 0.2), nucleus = 4)#catagorise density
Dsg <- as(Dens, "SpatialGridDataFrame")
Dim <- as.image.SpatialGridDataFrame(Dsg)
Dcl <- contourLines(Dim)
SLDF <- ContourLines2SLDF(Dcl)
proj4string(SLDF) <- proj4string(crime.pts) # assign correct CRS - for future steps
#plot map
plot(SLDF, col = terrain.colors(8))
#overlay original crime point data
plot(crime.pts, pch = ".", col = "darkred", add = T)
```
You'll see that we have some additional data, particually at the top right of the map. These are just contours with a value of 0, and can be removed.

```
#remove the entries that are 0.
SLDF <- SLDF[SLDF@data$level != 0,]
#and replot
plot(SLDF, col = terrain.colors(8))
plot(crime.pts, pch = ".", col = "darkred", add = T)
```
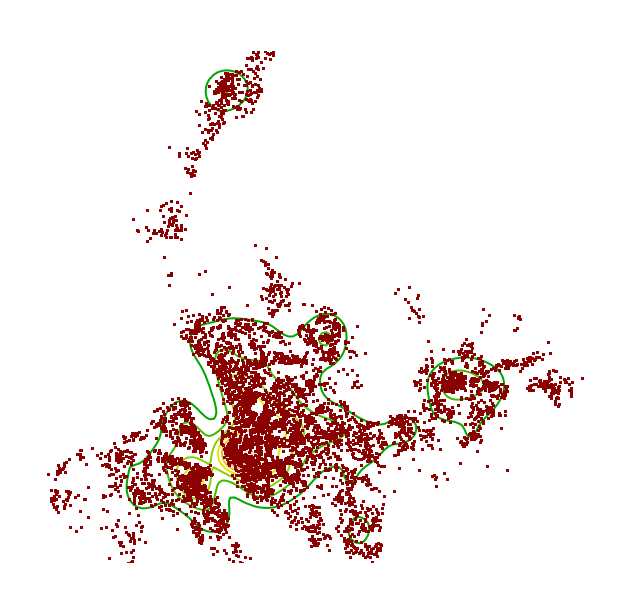

We can also highlight the area with the highest value in a particular colour

```
#add highlight for highest area
Polyclust <- gPolygonize(SLDF[5, ]) #adjust to alter threshold
gas <- gArea(Polyclust, byid = T)/10000
Polyclust <- SpatialPolygonsDataFrame(Polyclust, data = data.frame(gas), match.ID = F)
#Now summarise the data for each of the polygons.
cAg <- aggregate(crime.pts, by = Polyclust, FUN = length)
plot(SLDF, col = terrain.colors(8))
plot(cAg, col = "red", add = T)
```
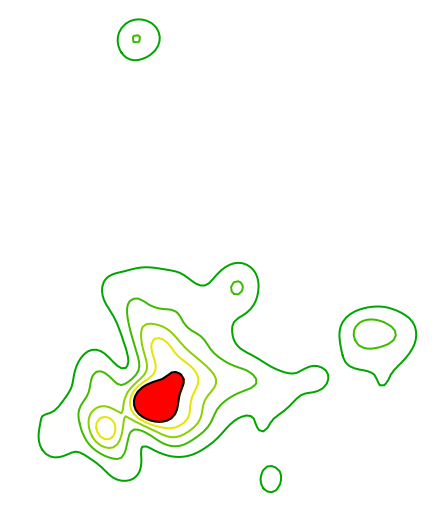

You can change the number in the line Polyclust  $\leq$  gPolygonize(SLDF[5, ]) either up (to 8) or down (to 1) to alter which contour is filled in.

Remember, the intreporetation we can do on this data is quite limited, as we are looking at crimes, not crime rate. Therefore the map tells us a lot about population centres, but little about rates.

You can see from the code that we are using data from April 2014 for the police crimes - try downloading more up to date data from www.police.uk and plotting that. If you need more help, there are some details on the Police.uk data in the second half of [http://rpubs.com/nickbearman/gettingstartedwithr.](http://rpubs.com/nickbearman/gettingstartedwithr)

You could also add an outline for Merseyside. The plot() command with the add = T parameter will add the data to the existing plot. Try explring the help, and looking at the previous code for details.

```
#download file
download.file("http://www.nickbearman.me.uk/data/20150123-liv/merseyside_outline.zip",
              "merseyside_outline.zip")
#unzip file
unzip("merseyside_outline.zip")
#read in shapefile
mersey.outline <- readShapeSpatial("merseyside_outline")
```
*Clustering section based on [https:// github.com/ Robinlovelace/ Creating-maps-in-R/ blob/](https://github.com/Robinlovelace/Creating-maps-in-R/blob/) ca2b20ec30725d9e9ff731349fb02932140b4afe/vignettes/clusters.md*

This work is licensed under the Creative Commons Attribution-ShareAlike 4.0 International License. To view a copy of this license, visit [http://creativecommons.org/licenses/by-sa/4.0/deed.en.](http://creativecommons.org/licenses/by-sa/4.0/deed.en)